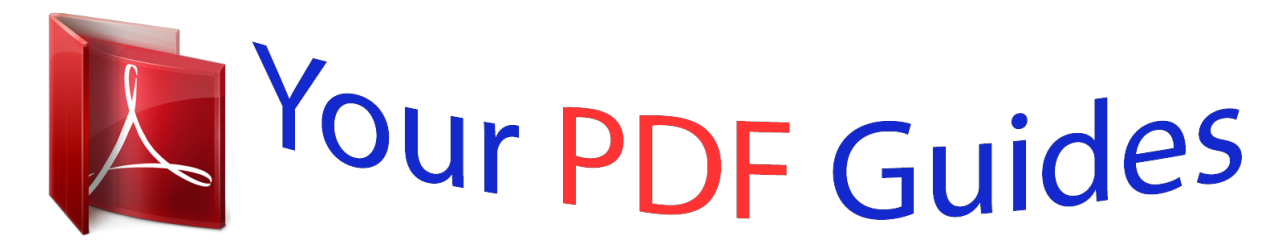

You can read the recommendations in the user guide, the technical guide or the installation guide for EPSON EXPRESSION PREMIUM XP-510. You'll find the answers to all your questions on the EPSON EXPRESSION PREMIUM XP-510 in the user manual (information, specifications, safety advice, size, accessories, etc.). Detailed instructions for use are in the User's Guide.

> **User manual EPSON EXPRESSION PREMIUM XP-510 User guide EPSON EXPRESSION PREMIUM XP-510 Operating instructions EPSON EXPRESSION PREMIUM XP-510 Instructions for use EPSON EXPRESSION PREMIUM XP-510 Instruction manual EPSON EXPRESSION PREMIUM XP-510**

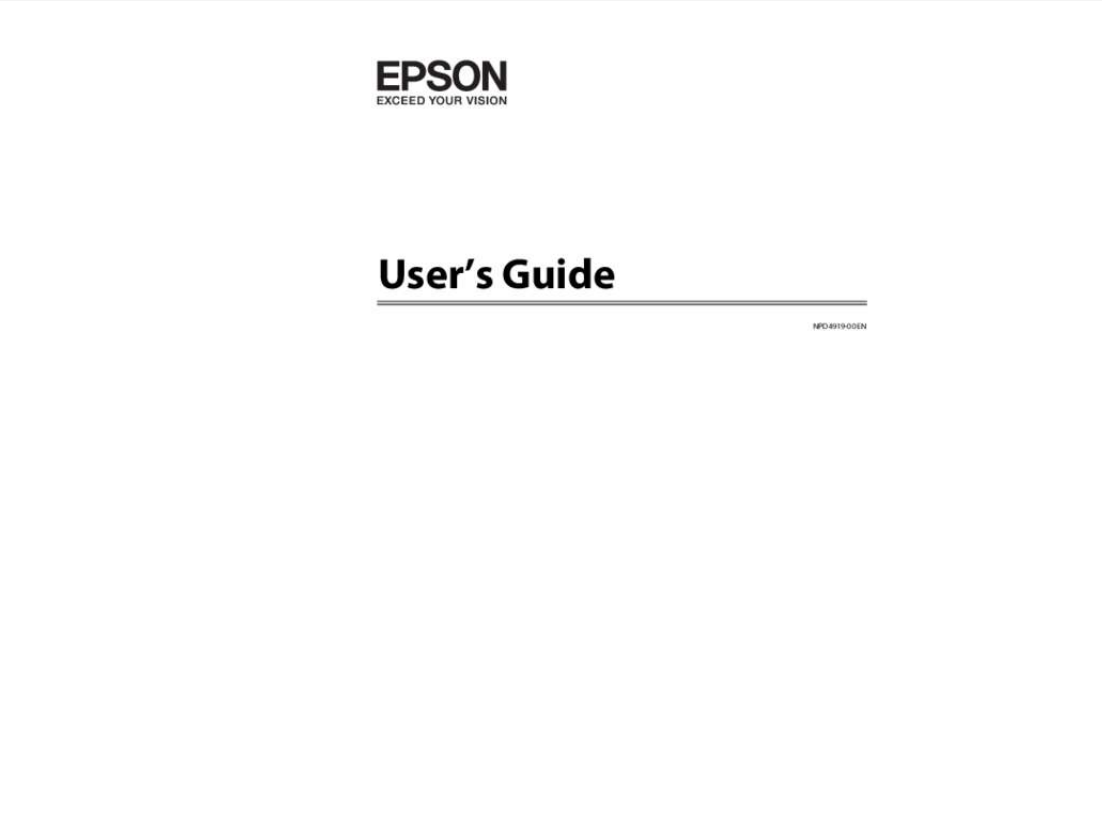

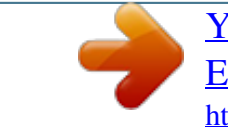

# *Manual abstract:*

*Neither Seiko Epson Corporation nor its affiliates shall be liable to the purchaser of this product or third parties for damages, losses, costs, or expenses incurred by the purchaser or third parties as a result of accident, misuse, or abuse of this product or unauthorized modifications, repairs, or alterations to this product, or (excluding the U.S.) failure to strictly comply with Seiko Epson Corporation's operating and maintenance instructions. Seiko Epson Corporation and its affiliates shall not be liable for any damages or problems arising from the use of any options or any consumable products other than those designated as Original Epson Products or Epson Approved Products by Seiko Epson Corporation. Seiko Epson Corporation shall not be held liable for any damage resulting from electromagnetic interference that occurs from the use of any interface cables other than those designated as Epson Approved Products by Seiko Epson Corporation. @@@@Copyright © 2001 Seiko Epson Corporation. All rights reserved. @@@@Epson Scan software is based in part on the work of the Independent JPEG Group. libtiff Copyright © 1988-1997 Sam Leffler Copyright © 1991-1997 Silicon Graphics, Inc. ® ® 2 User's Guide Copyright and Trademarks Permission to use, copy, modify, distribute, and sell this software and its documentation for any purpose is hereby granted without fee, provided that (i) the above copyright notices and this permission notice appear in all copies of the software and related documentation, and (ii) the names of Sam Leffler and Silicon Graphics may not be used in any advertising or publicity relating to the software without the specific, prior written permission of Sam Leffler and Silicon Graphics.*

*THE SOFTWARE IS PROVIDED "AS-IS" AND WITHOUT WARRANTY OF ANY KIND, EXPRESS, IMPLIED OR OTHERWISE, INCLUDING WITHOUT LIMITATION, ANY WARRANTY OF MERCHANTABILITY OR FITNESS FOR A PARTICULAR PURPOSE. IN NO EVENT SHALL SAM LEFFLER OR SILICON GRAPHICS BE LIABLE FOR ANY SPECIAL, INCIDENTAL, INDIRECT OR CONSEQUENTIAL DAMAGES OF ANY KIND, OR ANY DAMAGES WHATSOEVER RESULTING FROM LOSS OF USE, DATA OR PROFITS, WHETHER OR NOT ADVISED OF THE POSSIBILITY OF DAMAGE, AND ON ANY THEORY OF LIABILITY, ARISING OUT OF OR IN CONNECTION WITH THE USE OR PERFORMANCE OF THIS SOFTWARE. Microsoft , Windows , and Windows Vista are registered trademarks of Microsoft Corporation. Apple, Macintosh, Mac OS, and OS X are trademarks of Apple Inc., registered in the U.*

*S. and other countries. AirPrint is a trademark of Apple Inc. Google Cloud Print ® ® ® ™ is a registered trademark of Google Inc. ABBYY and ABBYY FineReader names and logos are registered trademarks of ABBYY Software House.*

*® ® Adobe, Adobe Reader, Acrobat, and Photoshop are trademarks of Adobe systems Incorporated, which may be registered in certain jurisdictions. General Notice: Other product names used herein are for identification purposes only and may be trademarks of their respective owners. Epson disclaims any and all rights in those marks. © 2013 Seiko Epson Corporation. All rights reserved. The contents of this manual and the specifications of this product are subject to change without notice. 3 User's Guide Contents Contents Copyright and Trademarks Copyright and Trademarks. . . .*

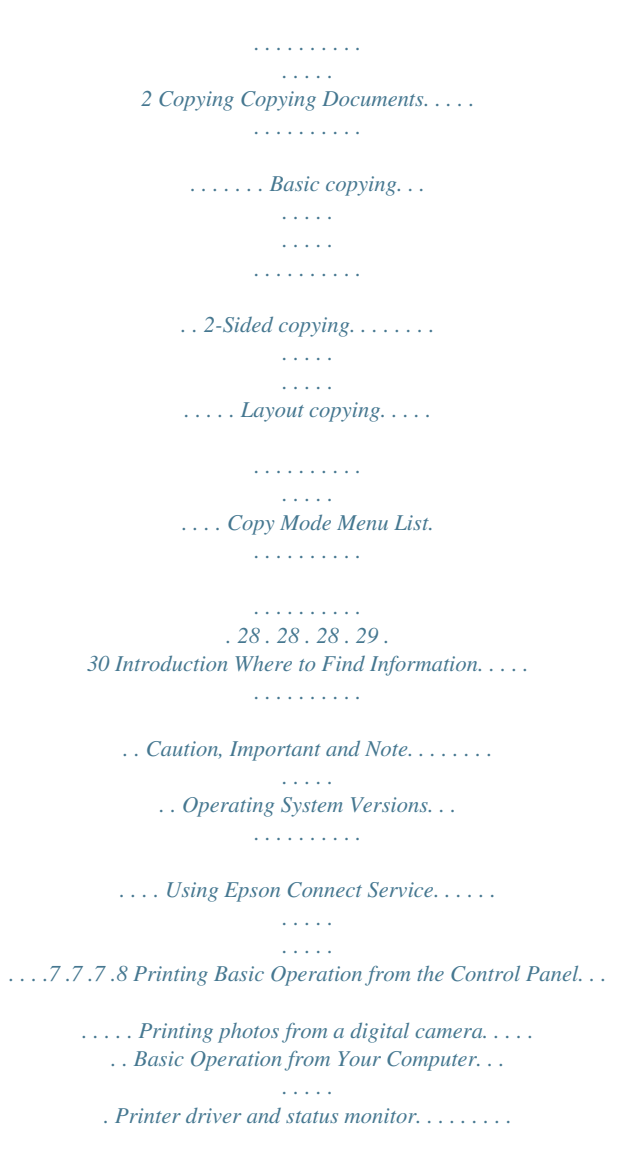

*. . Basic Printing. . . . . . . . . . . . . . . . . .*

*. . . . . . . Canceling Printing. . .*

*. . . . . . . . . . . . . . .*

*. . . Other Options. .*

# *. . . . . . . . . .*

*. . . . . . . . . . . . . . Printing photos the easy way.*

*. . . . . . . . . . . . . Product presets (for Windows only). .*

*. . . . . . . 2-sided printing. . .*

*. . . . . . . . . . . . . . . . . . . .*

*Fit to page printing. . . . . . . . . .*

#### *. . . . . . . . . .*

*. Pages per sheet printing. . . . . . . . .*

*. . . . . . . . . Sharing the Product for Printing.*

*. . . . . . . . . .*

*. . Setup for Windows. . . . . . . .*

*. . . . . . . . . . . . . Setup for Mac OS X. .*

> *. . . . . . . . . . . . . . .*

*. . . . . 31 . 31 . 32 . 32 . 34 . 38 . 40 . 40 . 40 . 41 . 43 . 44 . 45 . 45 . 47 Important Instructions Safety Instructions.*

*. . . . . . . . . .*

*. . . . . . . . . . . . . . 9 Product Advisories and Warnings. . . . . .*

*. . . . . . . . 9 Setting up/using the product. .*

*. . . . . . . . . . . . . . 9 Using the product with a wireless connection .*

> *. . . . . . . . . . . . . . .*

### *. . . . . . . . . . . . . . .*

#### *. . . . .*

*11 Using the LCD screen. . . . . . . . . .*

*. . . . . . . . . . 11 Handling ink cartridges. . . . .*

*. . . . .*

*. . . . . . . . . 11 Restrictions on Copying.*

### *. . . . . . . . . . . . . . .*

*. . . . 11 Getting to Know Your Product Available features for your product. . . . . . . . . . .*

*Product Parts. . . . . . . . . .*

*. . . . . . . . . . . . . . . . . Guide to the Control Panel. . . . . . . . . . . . . . . . . Button and LCD. . . . . . . . . . . . . . . . . . . . . . . Lights. . . . . . . . . . . . . . . . . . . . . . . . . . . . . . . . 13 . 13 . 15 . 16 . 16 Scanning Let's Try Scanning. . . . . . . . . . . . . . . . . . . . . . . . Starting a Scan. . . . . . . . . . . . . . . . . . . . . . . . Image Adjustment Features. . . . . . . . . . . . . . . Basic Scanning from the Control Panel. . . . . . . . Scan mode menu list. . . . . . . . . . . . . . . . . . . . Basic Scanning from Your Computer. . . . . . . . . . Scanning in Full Auto Mode. . . . . . . . . . . . . . Scanning in Home Mode. . . . . . . . . . . . . . . . . Scanning in Office Mode. . . . . . . . . . . . . . . . . Scanning in Professional Mode. . . . . . . . . . . . Previewing and Adjusting the Scan Area. . . . . Various Types of Scanning. . . . . . . . . . . . . . . . . Scanning a Magazine. . . . . . . . . . . . . . . . . . . . Scanning Multiple Documents to a PDF File .... ..... ..... .......... .......... . Scanning a Photo. . . . . . . . . . . . . . . . . . . . . . Software Information. . . . . . . . . . . . . . . . . . . . . Starting Epson Scan Driver. . . . . .*

*. . . . . . . . . Starting Epson Event Manager.*

*. . . . . . . . . .* *. . . 48 . 48 . 50 . 52 . 53 . 53 . 53 .*

*55 . 57 . 59 . 61 . 63 . 63 . 65 . 68 . 69 . 69 . 70 Paper and Media Handling Introduction to Using, Loading, and Storing Media. . . . . . . . . . . . . . . . . . . . . . . . . . . . . . . . . Storing paper. . . . . . . . . . . . . . . . . . . . . . . . . Selecting Paper. . . . . . . . . . . . . . . . . . . . . . . . . . Paper type settings on the LCD screen. . . . . . . Paper type settings from the printer driver. . . . Loading Paper. . . . .*

*. . . . . . . . . .*

*. . . . . . . . . . . . Into the paper cassette. . .*

*. . . . . . . . . . . . . . .*

*. Placing Originals. . . . . . . . . . . . . .*

*. . . . . . . . . . . Placing photos. . . .*

*. . . . . . . . . . . . . . . . . . . . Placing a book. . . . . . . . . .*

*. . . . . . . . . . . . . . Placing originals for 2-up copying (Layout copying).*

> *. . . . . . . . . . . . . . .*

# *. . . . . . . . . . . . . . 17 .*

*17 . 17 . 19 . 20 . 21 . 21 . 25 . 26 . 26 . 27 4 User's Guide Contents Personal Stationery Personal Stationery mode menu list. . . . . .*

*. . . . . . 71 Menu List of Control Panel Copy Mode. . . .*

*. . . . . . . . . . . . . . . . . . . .*

*. . . . . Scan Mode. . . . .*

*. . . . . . . . . . . . . . . . . . . .*

*. . . . Personal Stationery Mode. . . . . .*

*. . . . . . . . . . . . Setup Mode. . . . . . . .*

*. . . . . . . . . .*

*. . . . . . . . . . Quiet Mode. . . . . . . . . .*

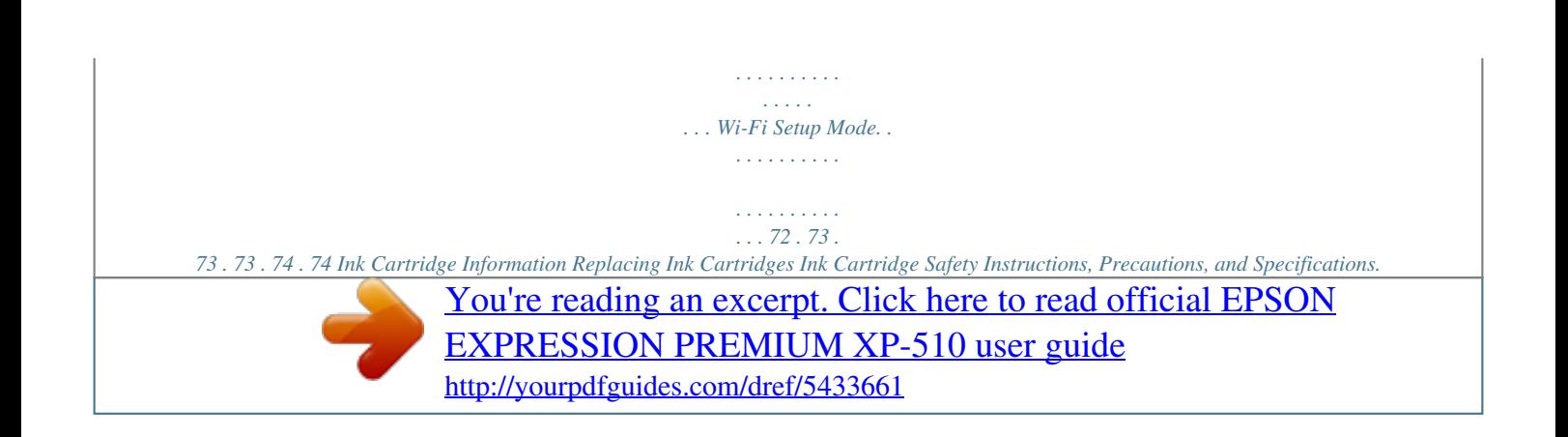

*. . . . . . . . . .*

 *.*

*. . . . . . . . . . . . Safety instructions. . .*

> *. . . . . . . . . . . . . . .*

*. . . . Precautions on ink cartridge replacement. . . . . Ink Cartridge Specifications.*

*. . . . . . . . . . . . . . Checking the Ink Cartridge Status. . . . . .*

> *. . . . . . For Windows. . . . . . . . .*

> > *. . . . . . . . . . . . . . .*

*. For Mac OS X. . . . . . . . .*

*. . . . . . . . . .*

*. . . . . . Using the control panel. . . .*

*. . . . . . . . . . . . . . Temporary Printing with Black Ink When Color Ink Cartridges or a Photo Black Ink Cartridge are Expended.*

> *. . . . . . . . . . . . . . . . . . . . . . . . . . . . . For Windows.*

*. . . . . . . . . . . . . . .*

*. . . . . . . . . For Mac OS X.*

*. . . . . . . . . . . . . . . . . . . .*

*. . . . Conserving Black Ink When the Cartridge is Low (For Windows Only). . . . . .*

*. . . . . . . . . . . . . . . . Replacing an ink cartridge. . . .*

> *. . . . . . . . . . . . . . .*

*77 . 77 . 77 . 78 . 79 . 79 . 80 . 81 Aligning the Print Head. . . . . . . .*

*. . . . . . . . . . . . 92 Using the Print Head Alignment utility for Windows. . .*

> *. . . . . . . . . . . . . . .*

*. . . . . . . . . . . 92 Using the Print Head Alignment utility for Mac OS X. . . .*

> *. . . . . . . . . . . . . . .*

*. . . . . . . . . . 93 Using the control panel. . . . . . . . . .*

*. . . . . . . . . 93 Saving Power.*

*. . . . . . . . . . . . . . . . . . . .*

*. . . . . . . 94 For Windows. . .*

*. . . . . . . . . . . . . . .*

*. . . . . . . . 94 For Mac OS X. . . . . . .*

> *. . . . . . . . . . . . . . .*

*. . . . 94 Using the control panel. . . . . . . . . . .*

*. . . . . . . . 95 Quieter Printer Operations. .*

*. . . . .*

*. . . . . . . . . . . 95 For Windows. . . .*

> *. . . . . . . . . . . . . . .*

*. . . . . . . 95 For Mac OS X. . . . . . . .*

> *. . . . . . . . . . . . . . .*

*. . . 95 Using the control panel. .*

*. . . . . . . . . .*

*. . . . . . . 96 Making Network Service Settings. . .*

*. . . . . . . . . .*

*. 96 Cleaning the Product. . . . . . . . .*

*. . . . . . . . . . . . . 97 Cleaning the exterior of the product. . . . . . .*

*. . . 97 Cleaning the interior of the product. . . . . . .*

*. . . 98 Transporting the Product. . . . . . .*

# *. . . . . . . . . .*

*. . 98 Checking and Installing Your Software. . . . . . . .*

*. 99 Checking the software installed on your computer. . . . . . . . .*

*. . . . . . . . . . . . . . . . . . . .*

*99 Installing the software. . . . . . . . . .*

*. . . . . . . . . 100 Uninstalling Your Software. . . . . . . . . . .*

*. . . . . . 100 For Windows. . . .*

*. . . . . . . . . . . . . . . . . . . .*

*. 101 For Mac OS X. . . . . . . . .*

*. . . . . . . . . .*

*. . . . . . 102 . 82 . 82 . 83 .*

*85 . 85 Error Indicators Troubleshooting for Printing/Copying Diagnosing the Problem. . . . . . . . .*

*. . . . . . . . . . 105 Checking product status. . . . . . . . . .*

*. . . . . . . 105 Paper Jams. . .*

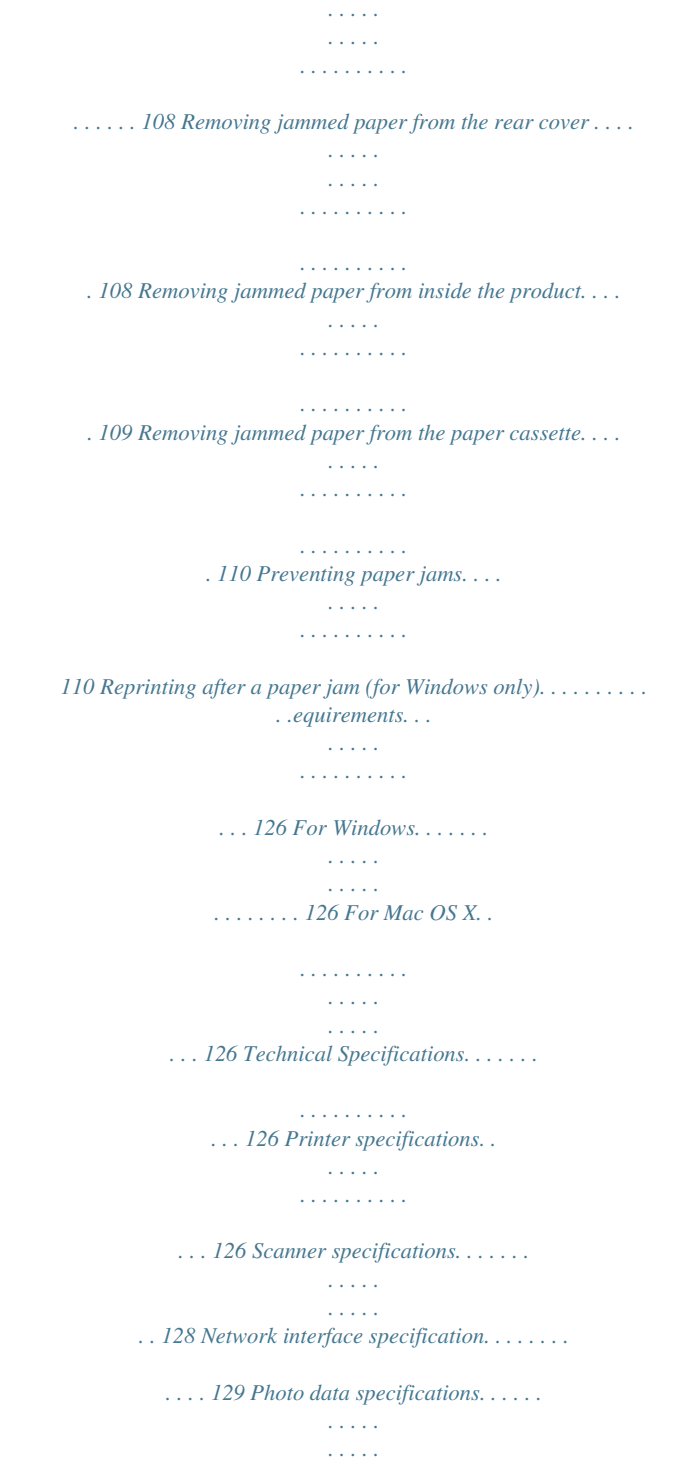

*. 129 6 User's Guide Introduction Introduction Where to Find Information The latest version of the following manuals are availablr. If the liquid crystal solution gets on your hands, wash them thoroughly with soap and water. If the liquid crystal solution gets into your eyes, flush them immediately with water. If discomfort or vision problems remain after a thorough flushing, see a doctor immediately. Note: The following provides safety instructions for ink cartridges. & "Replacing Ink Cartridges" on page 77 Product Advisories and Warnings Read and follow these instructions to avoid damaging the product or your property. Make sure you keep this guide for future reference. Setting up/using the product ❏ Do not block or cover the vents and openings in the product. 9 User's Guide Important Instructions ❏ Use only the type of power source indicated on the product's label.*

*❏ Avoid using outlets on the same circuit as photocopiers or air control systems that regularly switch on and off. ❏ Avoid electrical outlets controlled by wall switches or automatic timers. ❏ Keep the entire computer system away from potential sources of electromagnetic interference, such as loudspeakers or the base units of cordless telephones. ❏ The power-supply cords should be placed to avoid abrasions, cuts, fraying, crimping, and kinking. Do not place objects on top of the power-supply cords and do not allow the power-supply cords to be stepped on or run over. Be particularly careful to keep all the power-supply cords straight at the ends and the points where they enter and leave the transformer. ❏ If you use an extension cord with the product, make sure that the total ampere rating of the devices plugged into the extension cord does not exceed the cord's ampere rating. Also, make sure that the total ampere rating of all devices plugged into the wall outlet does not exceed the wall outlet's ampere rating. ❏ If you plan to use the product in Germany, the building installation must be protected by a 10 or 16 amp circuit breaker to provide adequate short-circuit protection and over-current protection for the product. ❏ When*

*connecting the product to a computer or other device with a cable, ensure the correct orientation of the connectors.*

*Each connector has only one correct orientation. Inserting a connector in the wrong orientation may damage both devices connected by the cable. ❏ Place the product on a flat, stable surface that extends beyond the base of the product in all directions. If you place the product by the wall, leave more than 10 cm between the back of the product and the wall. The product will not operate properly if it is tilted at an angle.*

*❏ When storing or transporting the product, avoid tilting it, placing it vertically, or turning it upside down; otherwise ink may leak. ❏ Allow spaces behind the product for the cables, and space above the product so that you can fully raise the document cover. ❏ Leave enough space in front of the product for the paper to be fully ejected. ❏ Avoid places subject to rapid changes in temperature and humidity. Also, keep the product away from direct sunlight, strong light, or heat sources.*

*❏ Do not insert objects through the slots in the product. ❏ Do not put your hand inside the product or touch the ink cartridges during printing. ❏ Do not touch the white flat cable inside the product. ❏ Do not use aerosol products that contain flammable gases inside or around the product. Doing so may cause fire. ❏ Do not move the print head by hand; otherwise, you may damage the product. ❏ Always turn the product off using the P button. Do not unplug the product or turn off the power at the outlet until the LCD screen has turned off completely. 10 User's Guide Important Instructions ❏ Before transporting the product, make sure that the print head is in the home (far right) position and the ink cartridges are in place. ❏ Be careful not to trap your fingers when closing the scanner unit.*

*❏ If you are not going to use the product for a long period, be sure to unplug the power cord from the electrical outlet. ❏ Do not press too hard on the scanner glass when placing the originals. ❏ During the life of your product it may be necessary to replace the waste ink pad when it has become full.*

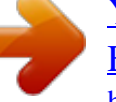

 *Whether and how often this is required will vary according to the number of pages you print, the type of material that you print and the number of cleaning cycles that the product performs. Epson Status Monitor, your LCD, or lights on the control panel will advise you when this part needs replacing. The need for replacement of the pad does not mean that your product has ceased to operate in accordance with its specifications. The replacement of this part is a routine product servicing activity within the product's specification and is not a problem which requires repair. The Epson warranty does not therefore cover the cost of this replacement. If your product needs the pad replacing this can be performed for you by any authorised Epson service provider. It is not a user-*

*serviceable part.*

*Using the product with a wireless connection ❏ Do not use this product inside medical facilities or near medical equipment. Radio waves from this product may adversely affect the operation of electrical medical equipment. ❏ Do not use this product near automatically controlled devices such as automatic doors or fire alarms. Radio waves from this product may adversely affect these devices, and could lead to accidents due to malfunction. Using the LCD screen ❏ The LCD screen may contain a few small bright or dark spots, and because of its features it may have an uneven brightness.*

*These are normal and do not indicate that it is damaged in any way. ❏ Only use a dry, soft cloth to clean the LCD Screen. Do not use liquid or chemical cleansers. ❏ The exterior cover of the LCD screen could break if it receives a heavy impact. Contact your dealer if the panel surface chips or cracks, and do not touch or attempt to remove the broken pieces.*

*Handling ink cartridges & "Replacing Ink Cartridges" on page 77 Restrictions on Copying Observe the following restrictions in order to ensure the responsible and legal use of the product. Copying of the following items is prohibited by law: ❏ Bank bills, coins, government-issued marketable securities, government bond securities, and municipal securities ❏ Unused postage stamps, pre-stamped postcards, and other official postal items bearing valid postage 11 User's Guide Important Instructions ❏ Government-issued revenue stamps, and securities issued according to legal procedure Exercise caution when copying the following items: ❏ Private marketable securities (stock certificates, negotiable notes, checks, etc.), monthly passes, concession tickets, etc. ❏ Passports, driver's licenses, warrants of fitness, road passes, food stamps, tickets, etc. Note: Copying these items may also be prohibited by law. Responsible use of copyrighted materials: ❏ Products can be misused by improperly copying copyrighted materials. Unless acting on the advice of a knowledgeable attorney, be responsible and respectful by obtaining the permission of the copyright holder before copying published material. 12 User's Guide Getting to Know Your Product Getting to Know Your Product Available features for your product Check what is available for your product. Print Copy Scan Wi-Fi Epson Connect services Email Print Remote Print Driver iPrint\* Other companies' services AirPrint Google Cloud Print PictBridge WLAN \* Epson iPrint is an application for iOS and Android. Using Epson iPrint, you can wirelessly print and scan from your smartphone or tablet.*

*For more information, visit the following website. http://ipr.to/a Product Parts Note: The illustrations in this manual are from a similar product model. Although they may differ from your actual product, the method of operation is the same. 13 User's Guide Getting to Know Your Product a. b. c. d. Document cover Paper cassette\* Front cover\* Control panel \* See the following illustration for details. a. b. c. d. Output tray Paper cassette Front cover Edge guides a. b.*

*Document mat Scanner glass 14 User's Guide Getting to Know Your Product a. b. Scanner unit Print head / Ink cartridge holder a. b. c. AC inlet Rear cover USB port Guide to the Control Panel Note: Although the control panel design and what displayed on the LCD screen such as menu names and option names may differ from your actual product, the method of operation is the same. 15 User's Guide Getting to Know Your Product Button and LCD Buttons a b c d OK e , Function Turns the product on or off. Displays the Home menu. LCD screen (1.44-inch) Press l, u, r, d to select menus. Press OK to confirm the setting you have selected and go to next screen. Starts copying/printing/scanning. f Stops the current operation or initializes the current settings. This also allows you to return to the previous screen. Network status icon An icon displayed at the upper left on the LCD screen.*

*Shows the network status. Icons Status Wi-Fi network error/searching Connected to a Wi-Fi network (signal strength: Fair) Connected to a Wi-Fi network (signal strength: Good) Connected to a Wi-Fi network (signal strength: Excellent) Indicates Ad Hoc Connection is on Displays the printer is connected via Simple AP mode Displays the printer is connected via Wi-Fi Direct mode Processing a Wi-Fi connection Lights Lights Function On when the product is on. Flashes when the product is receiving data, printing/copying/scanning, replacing an ink cartridge, charging ink, or cleaning the print head. 16 User's Guide Paper and Media Handling Paper and Media Handling Introduction to Using, Loading, and Storing Media You can achieve good results with most types of plain paper. However, coated papers provide superior prints because they absorb less ink. Epson provides special papers that are formulated for the ink used in Epson ink jet products, and recommends these papers to ensure high-quality results. When loading special paper distributed by Epson, read the instruction sheets packed with the paper first and keep the following points in mind. Note: ❏ Load the paper into the paper cassette printable side down. The printable side is usually whiter or glossier. See the instruction sheets packed with the paper for more information.*

*Some types of paper have cut corners to help identify the correct loading direction. ❏ If the paper is curled, flatten it or curl it slightly in the opposite direction before loading. Printing on curled paper may cause ink to smear on your prints. Storing paper Return unused paper to the original package as soon as you finish printing. When handling special media, Epson recommends storing your prints in a resealable plastic bag.*

*Keep unused paper and prints away from high temperature, humidity, and direct sunlight. Selecting Paper The table below lists supported papers. Loading capacity and borderless print availability varies by paper as shown. 17 User's Guide Paper and Media Handling Media Type Size Loading capacity (sheets) up to 11 mm up to 11 mm up to 11 mm up to 11 mm up to 2 mm 1 1 10 10 10 80 80 20 1 20 20 20 20 20 20 20 Borderless printing\*5 ✓ ✓ ✓ ✓ ✓ ✓ ✓ ✓ ✓ ✓ ✓ ✓ ✓ ✓ ✓ ✓ ✓ Plain paper\*1 Letter\*2 A4\*2 B5\*2 A5\*2 A6\*3 Legal\*4 User defined size Envelope #10 DL C6 Epson Bright White Ink Jet Paper Epson Photo Quality Ink Jet Paper Epson Matte Paper-Heavyweight Epson Double-Sided Matte Paper Epson Photo Paper A4\*2 A4 A4 A4\*4 A4 10 × 15 cm (4 × 6 in.*

# *) 13 × 18 cm (5 × 7 in.*

*) Epson Premium Glossy Photo Paper A4 10 × 15 cm (4 × 6 in.) 13 × 18 cm (5 × 7 in.) 16:9 wide size (102 × 181mm) Epson Premium Semigloss Photo Paper A4 10 × 15 cm (4 × 6 in.) 20 20 20 20 20 20 20 20 Epson Photo Paper Glossy A4 10 × 15 cm (4 × 6 in.) 13 × 18 cm (5 × 7 in.) Epson Ultra Glossy Photo Paper A4 10 × 15 cm (4 × 6 in.) 13 × 18 cm (5 × 7 in.) 18 User's Guide Paper and Media Handling Media Type Size Loading capacity (sheets) 20 20 20 1 1 Borderless printing\*5 ✓ ✓ ✓ - Epson Glossy Photo Paper A4 10 × 15 cm (4 × 6 in.) 13 × 18 cm(5 × 7 in.) Epson Iron-On Cool Peel Transfer Paper Epson Photo Stickers A4 A6 \*1 Paper with a weight of 64 g/m2 (17 lb) to 90 g/m2 (24 lb).*

*\*2 The loading capacity for manual 2-sided printing is 30 sheets. \*3 The loading capacity for manual 2-sided printing is 20 sheets. \*4 The loading capacity for manual 2-sided printing is 1 sheet. \*5 Borderless printing is not available for 2-sided printing. Note: The availability of paper varies by location. Paper type settings on the LCD screen The product automatically adjusts itself for the type of paper you select in your print settings. That is why the paper type setting is so important. It tells your product what kind of paper you are using and adjusts the ink coverage accordingly. The table below lists the settings you should choose for your paper. For this paper Plain paper\* Epson Bright White Ink Jet Paper\* Epson Ultra Glossy Photo Paper Epson Premium Glossy Photo Paper Epson Premium Semigloss Photo Paper Epson Photo Paper Glossy Epson Glossy Photo Paper Epson Photo Paper Epson Photo Quality Ink Jet Paper Epson Matte Paper–Heavyweight Epson Double-Sided Matte Paper Epson Photo Stickers \* You can perform 2-sided printing with this paper.*

*LCD paper type Plain Paper Plain Paper Ultra Glossy Prem. Glossy Prem. Glossy Glossy Glossy Photo Paper Matte Matte Matte PhotoSticker16 19 User's Guide Paper and Media Handling Paper type settings from the printer driver The product automatically adjusts itself for the type of paper you select in your print settings. That is why the paper type setting is so important. It tells your product what kind of paper you are using and adjusts the ink coverage accordingly.*

*The table below lists the settings you should choose for your paper. For this paper Plain paper\* Epson Bright White Ink Jet Paper\* Epson Iron-On Cool Peel Transfer Paper Epson Ultra Glossy Photo Paper\* Epson Premium Glossy Photo Paper\* Epson Premium Semigloss Photo Paper\* Epson Photo Paper Glossy\* Epson Glossy Photo Paper\* Epson Photo Paper\* Epson Photo Quality Ink Jet Paper\* Epson Matte Paper – Heavyweight\* Epson Double-Sided Matte Paper\* Epson Photo Stickers\* Envelopes Printer driver paper type plain papers plain papers plain papers Epson Ultra Glossy Epson Premium Glossy Epson Premium Semigloss Photo Paper Glossy Epson Glossy Epson Photo Epson Photo Quality Ink Jet Epson Matte Epson Matte Epson Photo Stickers Envelope \* These paper types are compatible with Exif Print and PRINT Image Matching. For more information, refer to the documentation that came with the Exif Print or PRINT Image Matching compatible digital camera. Note: The availability of special media varies by location. For the latest information on media available in your area, contact Epson support.*

*& "Technical Support Web Site" on page 133 20 User's Guide Paper and Media Handling Loading Paper Into the paper cassette A Open the front cover and pull out the paper cassette. Note: If the output tray has been ejected, close it before pulling out the paper cassette. B Slide the edge guides to the sides of the paper cassette. C Slide the edge guide to adjust to the paper size you will use. Note: If you are loading envelopes, skip this step. 21 User's Guide Paper and Media Handling D Load paper toward the edge guide with printable side face-down, and check that the paper is not sticking out from the end of the cassette. Note: ❏ Fan and align the edges of the paper before loading. ❏ arrow mark inside the edge guide. For For plain paper, do not load paper above the line just under the Epson special media, make sure the number of sheets is less than the limit specified for the media. & "Selecting Paper" on page 17 ❏ When loading a Photo Stickers sheet, place it face down.*

*Do not use the loading support sheet that came with the Photo Stickers. Load envelopes short edge first with the flap facing up and to the left. Next, check that the envelopes are not sticking out from the end of the cassette. 22 User's Guide Paper and Media Handling Note: ❏ The thickness of envelopes and their ability to fold vary widely. If the total thickness of the stack of envelopes exceeds 11 mm, press down on the envelopes to flatten them before loading. If print quality declines when a stack of envelopes is loaded, load one envelope at a time. & "Selecting Paper" on page 17 ❏ ❏ Do not use envelopes that are curled or folded. Flatten the envelope and the flaps before loading. ❏ ❏ ❏ Flatten the leading edge of the envelope before loading. Avoid using envelopes that are too thin, as they may curl during printing.*

*Align the edges of the envelopes before loading. E Slide the edge guides to the edges of the paper. Slide the edge guides to the edges of the envelopes. F Keep the cassette flat and insert it back into the product carefully and slowly. 23 User's Guide Paper and Media Handling G Pull out the output tray. Note: ❏ Leave enough space in front of the product for the paper to be fully ejected. ❏ Do not remove or insert the paper cassette while the product is operating. Loading a legal paper or longer than A4 size paper A Open the front cover and remove the paper cassette. B Load paper toward the d arrow mark in the end of the paper cassette with printable face-down. Load one sheet at a time and leave the end of the paper protruding from the paper cassette. 24 User's Guide Paper and Media Handling C Keep the cassette flat and insert it back into the product carefully and slowly. Placing Originals A Open the document cover. B Place your original face-down on the scanner glass, and slide it to the front-right corner. Note: ❏ When performing double-sided printing using the 1>2 Sided function, place the second sheet in the same way when you are instructed to do so. ❏ See the following sections if any problems occur with the scanning area or the scanning direction when using EPSON Scan. & "The edges of your original are not scanned" on page 125 & "Multiple documents are scanned into a single file" on page 125 C Close the cover gently. 25 User's Guide Paper and Media Handling Placing photos Place photos 5 mm apart. Note: You can copy one photo or multiple photos of different sizes at the same time, as long as they are larger than 30 x 40 mm.*

 *Placing a book You can copy two pages of a book on a single side or both sides of one sheet of paper. Select A4, Book/2-up or Book/ 2-Sided from the Layout menu, and then place the book as shown below.*

*A4, Book/2-up Book/2-Sided 26 User's Guide Paper and Media Handling Note: Close the document cover to avoid direct light, such as fluorescent lights, when scanning. Otherwise, the light may affect the scanning result. Placing originals for 2-up copying (Layout copying) Place the first sheet on the scanner glass, and then place the second sheet when you are instructed to do so. Note: ❏ You can copy four A4 sheets on both sides of one sheet of paper by selecting both 1>2-Sided and A4, 2-up Copy. Place the first and second sheets as shown above, and then place the third and fourth sheets in the same way. ❏ If you want to copy two pages of a book on one sheet of paper, see the following section. & "Placing a book" on page 26 27 User's Guide Copying Copying Copying Documents Basic copying Follow the steps below to copy documents. A B C D E F G H Load paper in the paper cassette. & "Into the paper cassette" on page 21 Place original. & "Placing Originals" on page 25 Enter Copy mode from the Home menu.*

*Press u or d to set the number of copies. Set the color. Press OK to display the copy menus. Select Settings to display the list of copy setting and then press d. Select the appropriate copy settings such as paper size, paper type, and quality.*

*Use u or d to select a setting item and use l or r to change the setting. Press OK to save the changes. Note: You can make various layout copies such as 2-sided copy, 2-up copy, and so on. Change the 2-sided or layout settings as necessary. I Press x to start copying.*

*2-Sided copying With duplex copying, you can create double-sided or single-sided copies from single-sided originals. Follow the instructions below to perform duplex copying. A Load paper in the paper cassette. & "Into the paper cassette" on page 21 28 User's Guide Copying B C D E F G H I Place original. & "Placing Originals" on page 25 & "Placing a book" on page 26 Enter Copy mode from the Home menu. Press u or d to set the number of copies. Set the color. Press OK to display the copy menus. Select Settings to display the list of copy setting and then press d. Select 2-Sided Copying.*

*Select the type of 2-sided copying to use l or r. Setting 1>1-Sided 1>2-Sided Description Normal copying. Two single-sided originals are printed onto each side of a single sheet of paper. J Make the appropriate settings for Doc. Orientation, or Binding Margin to use l or r. Press OK to save the changes. Setting Doc. Orientation Binding Margin Description Specifies the orientation of your originals. Specifies the binding direction of your prints. Note: Depending on the settings for 2-Sided Copying and Layout, these menus may not be available.*

*K Press x to start copying. Layout copying With the layout function, you can copy two single-sided originals onto a single page. A Load paper in the paper cassette. & "Into the paper cassette" on page 21 29 User's Guide Copying B C D E F G H Place original. & "Placing a book" on page 26 & "Placing originals for 2-up copying (Layout copying)" on page 27 Enter Copy mode from the Home menu.*

*Press OK to display the copy menus. Select Settings to display the list of copy setting and then press d. Select Layout. Select A4, 2-up Copy to use l or r. Press OK to save the changes.*

*Press x to start copying. Copy Mode Menu List Refer to the section below for the Copy mode menu list. & "Copy Mode" on page 72 30 User's Guide Printing Printing Basic Operation from the Control Panel Printing photos from a digital camera You can print photos directly from a digital camera using a wireless connection. Make sure your digital camera can connect to a network and is PictBridge capable (DPS over IP). For more details, see the documentation provided with your camera. A Check the network status icon on the product's LCD panel to make sure that it is connected to the wireless network correctly. & "Network status icon" on page 16 Note: If you see the error/searching icon, run a Wi-Fi Connection Check. & "Setup Mode" on page 73 B C D E F G Load photo paper in the paper cassette. & "Into the paper cassette" on page 21 Enter Setup mode from the Home menu. Select External Device Setup.*

*Select Settings. Select the appropriate print settings such as paper size and paper type. Use u or d to select a setting item and use l or r to change the setting. Press OK to save the changes. Connect your camera to the same network as the product and select the product on the network. For more details, see the documentation supplied with your camera. Note: Print a network status sheet to check the product name (printer name) shown on the network or other network information. & "Setup Mode" on page 73 H Print the photo from the camera. Compatibility PictBridge 31 User's Guide Printing File Format Image Size JPEG 80 × 80 pixels to 10200 × 10200 pixels Note: ❏ You cannot print photos or documents from other devices while the camera is connected to the product. ❏ ❏ Depending on the settings on this printer and the digital camera, some combinations of paper type, size, and layout may not be supported. Some of the settings on your digital camera may not be reflected in the output. I Disconnect the camera from the network. Basic Operation from Your Computer Printer driver and status monitor The printer driver lets you choose from a wide variety of settings to get the best printing results. The status monitor and the printer utilities help you check the product and keep it in top operating condition. Note for Windows users: ❏ Your printer driver automatically finds and installs the latest version of the printer driver from Epson's Web site.*

*Click the Software Update button in your printer driver's Maintenance window, and then follow the on-screen instructions. If the button does not appear in the Maintenance window, point at All Programs or Programs in the Windows Start menu, and check in the EPSON folder.\* \* For Windows 8: If the button does not appear in the Maintenance window, right-click on the Start screen, or swipe from the bottom or top edge of the Start screen, and select All apps, then select Software Update from EPSON category. ❏ If you want to change the language of the driver, select the language you want to use from the Language setting in your printer driver's Maintenance window. Depending on the location, this function may not be available.*

*Accessing the printer driver for Windows You can access the printer driver from most Windows applications, the desktop or the taskbar. To make settings that apply only to the application you are using, access the printer driver from that application.*

 *To make settings that apply to all of your Windows applications, access the printer driver from the desktop or the taskbar. Refer to the following sections to access the printer driver. Note: Screen shots of the printer driver windows in this User's Guide are from Windows 7. 32 User's Guide Printing From Windows applications A B Click Print or Print Setup on the File menu. In the window that appears, click Printer, Setup, Options, Preferences, or Properties. (Depending on your application, you may need to click one or a combination of these buttons.) From the desktop ❏ Windows 8: Select Desktop, Settings charm, and Control Panel. Then select Devices and Printers from the Hardware and Sound category.*

*Right-click on the product, or press and hold the product, and select Printing preferences. ❏ Windows 7: Click the start button, select Devices and Printers. Then right-click the product and select Printing preferences. ❏ Windows Vista: Click the start button, select Control Panel, and then select Printer from the Hardware and Sound category. Then select the product and then click Select printing preferences. ❏ Windows XP: Click Start, Control Panel, (Printers and Other Hardware,) then Printers and Faxes. Select the product, then click Printing Preferences on the File menu. From the shortcut icon on the taskbar Rightclick the product icon on the taskbar, then select Printer Settings. To add a shortcut icon to the Windows taskbar, first access the printer driver from the*

*desktop as described above. Next, click the Maintenance tab, the Extended Settings button, and then the Monitoring Preferences button. In the Monitoring Preferences window, select the Shortcut Icon check box. Getting information through online help In the printer driver window, try one of the following procedures. ❏ Right-click the item, then click Help. ❏ Click the button at the top right of the window, then click the item (for Windows XP only). Accessing the printer driver for Mac OS X The table below describes how to access the printer driver dialog.*

*Dialog Box Page Setup How to Access It Click Page Setup on the File menu of your application. Note: Depending on your application, the Page Setup menu may not appear in the File menu. Print Click Print on the File menu of your application. 33 User's Guide Printing Epson Printer Utility 4 For Mac OS X 10.8 or 10.*

*7, click System Preferences on the Apple menu and then click Print & Scan. Select your product from the Printers list box, click Options & Supplies, Utility, and then click Open Printer Utility. For Mac OS X 10.6, click System Preferences on the Apple menu and then click Print & Fax. Select your product from the Printers list box, click Options & Supplies, Utility, and then click Open Printer Utility. For Mac OS X 10.5, click System Preferences on the Apple menu and then click Print & Fax. Select your product from the Printers list box, click Open Print Queue and then click Utility button. Basic Printing Note: ❏ The screen shots in this manual may vary depending on the model. ❏ ❏ ❏ Before you print, load paper properly.*

*& "Loading Paper" on page 21 Refer to the section below for the printable area. & "Printable area" on page 127 After completing the settings, print one test copy and examine the results before printing an entire job. Basic product settings for Windows A Open the file you want to print. 34 User's Guide Printing B Access the printer settings. & "Accessing the printer driver for Windows" on page 32 C D Click the Main tab. Select the appropriate Type setting. & "Paper type settings from the printer driver" on page 20 Note: Print quality is automatically adjusted for the selected paper type setting. E F G Select Borderless if you want to print borderless photos. & "Selecting Paper" on page 17 If you want to control the amount of the image that extends beyond the edges of the paper, click the Page Layout tab, select Auto Expand as the Enlargement Method, and then adjust the Expansion slider. Select the appropriate Size setting. You can also define a custom paper size. For details, see the online help. Select Portrait (tall) or Landscape (wide) to change the orientation of your printout.*

*Note: Select Landscape when printing on envelopes. 35 User's Guide Printing H I Click OK to close the printer settings window. Note: To make changes to advanced settings, refer to the relevant section. Print your file. Basic product settings for Mac OS X Note: Screen shots of the printer driver windows in this manual are from Mac OS X 10.7. A B Open the file you want to print.*

*Access the Print dialog box. & "Accessing the printer driver for Mac OS X" on page 33 Note: If the simplified dialog box is displayed, click the Show Details button (for Mac OS X 10.8 or 10.7) or the d button (for Mac OS X 10.6 or 10.5) to extend this dialog box. 36 User's Guide Printing C Select the product you are using as the Printer setting. Note: Depending on your application, you may not be able to select some of the items in this dialog box. If so, click Page Setup on the File menu of your application, and then make suitable settings. D Select the appropriate Paper Size setting.*

*Note: Select XXX ( Borderless) as the Paper Size if you want to print borderless photos. & "Selecting Paper" on page 17 E F Select the appropriate Orientation setting. Note: Select landscape orientation when printing envelopes. Select Print Settings from the pop-up menu. G H Select the appropriate Media Type setting. & "Paper type settings from the printer driver" on page 20 Select the appropriate Expansion setting during borderless printing to control the amount of the image that extends beyond the edges of the paper. 37 User's Guide Printing I Click Print to start printing. Canceling Printing If you need to cancel printing, follow the instructions in the appropriate section below. Using the control panel Press y to cancel a print job in progress. For Windows Note: You cannot cancel a print job that has been completely sent to the product.*

*In this case, cancel the print job by the product. Using the progress meter When you start printing, the progress meter appears on your computer screen. Click the Cancel button to cancel printing. Using EPSON Status Monitor 3 A B C Access the EPSON Status Monitor 3. & "For Windows" on page 105 Click the Print Queue button.*

*The Windows Spooler appears. Right click on the job you want to cancel and then select Cancel. For Mac OS X Follow the steps below to cancel a print job. 38 User's Guide Printing Note: If you have sent a print job from a Mac OS X 10.6 or 10.*

*5 through the network, you may not be able to cancel printing from the computer. Press y on the product's control panel to cancel a print job. To solve this problem, see the online Network Guide. A B C Click your product icon in the Dock.*

 *In the Document Name list, select the document which is printing. Click the Delete button to cancel the print job. For Mac OS X 10.8: Click the button to cancel the print job. 39 User's Guide Printing Other Options Printing photos the easy way Epson Easy Photo Print lets you lay out and print digital images on various types of paper. The step-by-step instructions in the window let you preview the printed images and get the effects you want without having to make any difficult settings.*

*Using the Quick Print function, you can perform one-click printing with the settings you make. Starting Epson Easy Photo Print For Windows ❏ Double-click the Epson Easy Photo Print icon on the desktop. ❏ For Windows 8: Right-click on the Start screen, or swipe from the bottom or top edge of the Start screen and select All apps, then select Easy Photo Print from Epson Software. For Windows 7 and Vista: Click the start button, point to All Programs, click Epson Software, and then click Easy Photo Print. For Windows XP: Click Start, point to All Programs, point to Epson Software, then click Easy Photo Print. For Mac OS X Double-click the Applications folder on your Mac OS X hard drive, then double-click in turn on the Epson Software and Easy Photo Print folders and finally double-click the Easy Photo Print icon. Product presets (for Windows only) Printer driver presets make printing a snap. You can also create presets of your own. Product settings for Windows A B Access the printer settings. & "Accessing the printer driver for Windows" on page 32 Select a Printing Presets in the Shortcuts tab.*

*Product settings are automatically set to the values displayed in the pop-up window. 40 User's Guide Printing 2-sided printing Use the printer driver to print on both sides of the paper. For Windows users: Four types of 2-sided printing are available: automatic standard, automatic folded booklet, manual standard and manual folded booklet. For Mac OS X users: Mac OS X supports automatic standard 2-sided printing only. 2-sided printing is only available for the following papers and sizes.*

*Paper Plain paper Epson Bright White Ink Jet Paper Epson Double-Sided Matte Paper \*1Manual 2-sided printing only. Size Legal\*1, Letter, A4, B5, A5\*1, A6\*1 A4 A4\*1 Note: ❏ This feature may not be available at some settings. ❏ ❏ Manual 2-sided printing may not be available when the product is accessed over a network or is used as a shared printer. If the ink runs low during automatic 2-sided printing, the product stops printing and the ink needs to be replaced. When ink replacement is complete, the product starts printing again, but there may be some missing parts in your print.*

*If this happens, print again the page that has missing parts. The loading capacity differs during 2-sided printing. & "Selecting Paper" on page 17 Only use papers that are suitable for 2-sided printing. Otherwise, the printout quality may deteriorate. Depending on the paper and the amount of ink used to print text and images, ink may bleed through to the other side of the paper. The surface of the paper may be smeared during 2-sided printing. ❏ ❏ ❏ ❏ 41 User's Guide Printing Note for Windows: ❏ Manual 2-sided printing is available only when EPSON Status Monitor 3 is enabled. To enable the status monitor, access the printer driver and click the Maintenance tab followed by the Extended Settings button. In the Extended Settings window, check the Enable EPSON Status Monitor 3 check box. ❏ When automatic 2-sided printing is performed, printing may be slow depending on the combination of options selected for Select Document Type in the Print Density Adjustment window and for Paper & Quality Options in the Advanced window.*

*Note for Mac OS X: When automatic 2-sided printing is performed, printing may be slow depending on the combination of options selected for Document Type in the Two-sided Printing Settings and for Print Quality in the Print Settings. Product settings for Windows A B Access the printer settings. & "Accessing the printer driver for Windows" on page 32 Choose the desired 2-sided printing option in the Page Layout tab. To print folded booklets, select Folded Booklet. Note: When using automatic printing, make sure Auto is selected. C D Click Settings, and make the appropriate settings. Check the other settings and print. Note: ❏ When printing automatically, and if you are printing high-density data such as photos or graphs, we recommend making the settings in the Print Density Adjustment window. ❏ ❏ ❏ The actual binding margin may be different from the specified settings depending on your application. Experiment with a few sheets to examine actual results before printing the entire job.*

*Manual 2-sided printing allows you to print the even-numbered pages first. When you print odd-numbered pages, a blank sheet of paper is output at the end of the print job. When you are printing manually, make sure that the ink is completely dry before reloading the paper. Product settings for Mac OS X A B Access*

*the Print dialog box. & "Accessing the printer driver for Mac OS X" on page 33 Make the appropriate settings in the Two-sided Printing Settings pane. 42 User's Guide Printing C Check the other settings and print. Note: If you are printing high-density data such as photos or graphs, we recommend adjusting Print Density and Increased Ink Drying Time settings manually. Fit to page printing Lets you automatically enlarge or reduce the size of your document to fit the paper size selected in the printer driver. Note: This feature may not be available at some settings. Product settings for Windows A B C A B C Access the printer settings.*

*& "Accessing the printer driver for Windows" on page 32 Select Reduce/Enlarge Document and By Output Paper Size in the Page Layout tab, and then select the size of the paper you are using from the drop-down list. Check the other settings and print. Product settings for Mac OS X Access the Print dialog box. & "Accessing the printer driver for Mac OS X" on page 33 Choose Scale to fit paper size for Destination Paper Size in the Paper Handling pane, and then select the size of the paper you are using from the pop-up menu. Check the other settings and print. 43 User's Guide Printing Pages per sheet printing Lets you use the printer driver to print two or four pages on a single sheet of paper. Note: This feature may not be available at some settings. Product settings for Windows A B C D A B C Access the printer settings. & "Accessing the printer driver for Windows" on page 32 Select Multi-Page and then select the Pages per Sheet in the Page Layout tab. Choose the desired number of pages and page order.*

*Check the other settings and print. Product settings for Mac OS X Access the Print dialog box. & "Accessing the printer driver for Mac OS X" on page 33 Select the desired number of Pages per Sheet and the Layout Direction (page order) in the Layout pane.*

 *Check the other settings and print. 44 User's Guide Printing Sharing the Product for Printing Setup for Windows These instructions tell you how to set up your product so other users on the network can share it. First you will set up the product as a shared printer on the computer directly connected to it. Then you will add the product to each network computer that will access it. Note: ❏ These instructions are for small networks only. To share the product on a large network, consult your network administrator. ❏ The screen shots in the following section are from Windows 7.*

*Setting up the product as a shared printer Note: ❏ To set up the product as a shared printer in Windows 8, 7 or Vista, you will need an account with administrator privileges and the password if you log on as a standard user. ❏ To set up the product as a shared printer in Windows XP, you must log on to a Computer Administrator account. Follow the steps below on the computer that is connected directly to the product: A Windows 8: Select Desktop, Settings charm, and Control Panel. Then select Devices and Printers from the Hardware and Sound category. Windows 7: Click the start button, select Devices and Printers.*

*Windows Vista: Click the start button, select Control Panel, and then select Printer from the Hardware and Sound category. Windows XP: Click Start and select Control Panel, and then select Printers and Faxes, from the Printers and Other Hardware category. B Windows 8 and 7: Right-click on the product, or press and hold the product, and select Printer properties, and then select Sharing. Then select the Change Sharing Options button. Windows Vista: Right-click the icon for your product, and then click Sharing.*

*Click the Change sharing options button and then click Continue. Windows XP: Right-click the icon for your product, then click Sharing. 45 User's Guide Printing C Select Share this printer, then type a Share name. Note: Do not use spaces or hyphens in the share name. If you want to automatically download printer drivers for computers that are running different versions of Windows, click Additional Drivers and select the environment and the operating systems of the other computers. Click OK, then insert the product software disk. D Click OK or Close (if you installed additional drivers). Adding the product to the other network computers Follow these steps to add the product to each network computer that will access it. Note: Your product must be set up as a shared printer on the computer to which it is connected before you can access it from another computer. & "Setting up the product as a shared printer" on page 45 A Windows 8: Select Desktop, Settings charm, and Control Panel.*

*Then select Devices and Printers from the Hardware and Sound category. Windows 7: Click the start button, select Devices and Printers. 46 User's Guide Printing Windows Vista: Click the start button, select Control Panel, and then select Printer from the Hardware and Sound category. Windows XP: Click Start and select Control Panel, and then select Printers and Faxes, from the Printers and Other Hardware category. B C Windows 8, 7 and Vista: Select the Add a printer button. Windows XP: Click the Add a printer button. The Add Printer Wizard appears. Click the Next button. Windows 8: Go to Step 4. Windows 7 and Vista: Click Add a network, wireless or Bluetooth printer, and then click Next.*

*Windows XP: Select A network printer, or a printer attached to another computer, then click Next. D Follow the on-screen instructions to select the product you want to use. Note: Depending on the operating system and the configuration of the computer to which the product is connected, the Add Printer Wizard may prompt you to install the printer driver from the product software disk. Click the Have Disk button and follow the on-screen instructions. Setup for Mac OS X To set up your product on a Mac OS X network, use the Printer Sharing setting.*

*See your Macintosh documentation for details. 47 User's Guide Scanning Scanning Let's Try Scanning Starting a Scan Let's scan a document to get used to the process. A B Place your original on the scanner glass. & "Placing Originals" on page 25 Start Epson Scan. ❏ Windows 8: Select the EPSON Scan icon on the desktop, or select EPSON Scan from the Start screen.*

*❏ Windows 7, Vista and XP: Double-click the Epson Scan icon on the desktop. ❏ Mac OS X: Select Applications > Epson Software > EPSON Scan. C Select Home Mode. 48 User's Guide Scanning D Select Text/Line Art as the Document Type setting. E Click Preview. F Click Scan. 49 User's Guide Scanning G Click OK. Your scanned image is saved. Image Adjustment Features Epson Scan offers a variety of settings for improving color, sharpness, contrast, and other aspects affecting image quality. See the Help for more details on Epson Scan.*

*Histogram Provides a graphical interface for adjusting highlight, shadow, and gamma levels individually. Tone Correction Provides a graphical interface for adjusting tone levels individually. 50 User's Guide Scanning Image Adjustment Adjusts brightness and contrast and the balance of red, green, and blue colors in the overall image. Color Palette Provides a graphical interface for adjusting mid-tone levels, such as skin tones, without affecting the highlight and shadow areas of the image. Unsharp Mask Sharpens the edges of image areas for an overall clearer image. Descreening Removes rippled patterns (known as moiré) that can appear in subtly shaded image areas such as skin tones. Color Restoration Restores the colors in faded photos automatically. 51 User's Guide*

*Scanning Backlight Correction Removes shadows from photos that have too much background light. Dust Removal Removes dust marks from your originals automatically. Text Enhancement Enhances text recognition when scanning text documents.*

*Auto Area Segmentation Makes Black&White images clearer and text recognition more accurate by separating the text from the graphics. Color Enhance Enhance a certain color. You can select from red, blue, or green. Basic Scanning from the Control Panel You can scan documents and send the scanned image from the product to a connected computer. Make sure you have installed software for the product on your computer and connected to the computer. 52 User's Guide Scanning A B C D Place your original(s). & "Placing Originals" on page 25 Enter Scan mode from the Home menu. Select a scan menu item. & "Scan Mode" on page 73 Select your computer. Note: ❏ If the product is connected to a network, you can select the computer to which you want to save the scanned image.*

*❏ You can change the computer name displayed on the control panel using Epson Event Manager. E Press x to start scanning. Your scanned image is saved. Scan mode menu list Refer to the section below for the Scan mode menu list.*

[You're reading an excerpt. Click here to read official EPSON](http://yourpdfguides.com/dref/5433661) [EXPRESSION PREMIUM XP-510 user guide](http://yourpdfguides.com/dref/5433661)

<http://yourpdfguides.com/dref/5433661>

 *& "Scan Mode" on page 73 Basic Scanning from Your Computer Scanning in Full Auto Mode Full Auto Mode lets you scan quickly and easily, without selecting any settings or previewing your image. This mode is useful when you need to scan your originals at 100% size. Note: See the Help for more details on Epson Scan. A B Place your original(s). Start Epson Scan. & "Starting Epson Scan Driver" on page 69 53 User's Guide Scanning C Select Full Auto Mode from the Mode list.*

*Note: If the Show this dialog box before next scan check box is cleared, Epson Scan starts scanning immediately without displaying this screen. To return to this screen, click Cancel in the Scanning dialog box during scanning. 54 User's Guide Scanning D Click Scan. Epson Scan starts scanning in Full Auto Mode. Epson Scan previews each image, detects what type of original it is, and selects the scan settings automatically. Your scanned image is saved. Scanning in Home Mode Home Mode lets you customize some scanning settings and check the changes you have made in a preview image. This mode is useful for basic scanning of photos and graphics. Note: See the Help for more details on Epson Scan. A B Place your original(s).*

*& "Placing Originals" on page 25 Start Epson Scan. & "Starting Epson Scan Driver" on page 69 55 User's Guide Scanning C Select Home Mode from the Mode list. D E F G H Select the Document Type setting. Select the Image Type setting. Click Preview.*

*& "Previewing and Adjusting the Scan Area" on page 61 Adjust the exposure, brightness, and other image quality settings. Click Scan. 56 User's Guide Scanning I In the File Save Settings window, select the Type setting and then click OK. Note: If the Show this dialog box before next scan check box is cleared, Epson Scan starts scanning immediately without displaying the File Save Settings window. Your scanned image is saved.*

*Scanning in Office Mode Office Mode lets you quickly scan text documents without previewing your image. Note: See the Help for more details on Epson Scan. A B Place your original(s). & "Placing Originals" on page 25 Start Epson Scan. & "Starting Epson Scan Driver" on page 69 57 User's Guide Scanning C Select Office Mode from the Mode list. D E F G H Select the Image Type setting. Select the Document Source setting. Select the size of your original as the Size setting. Select an appropriate resolution for your original(s) as the Resolution setting. Click Scan.*

*58 User's Guide Scanning I In the File Save Settings window, select the Type setting and then click OK. Note: If the Show this dialog box before next scan check box is cleared, Epson Scan starts scanning immediately without displaying the File Save Settings window. Your scanned image is saved. Scanning in Professional Mode Professional Mode gives you total control of your scanning settings and lets you check the changes you have made in a preview image. This mode is recommended for advanced users. Note: See the Help for more details on Epson Scan. A B Place your original(s). & "Placing Originals" on page 25 Start Epson Scan. & "Starting Epson Scan Driver" on page 69 59 User's Guide Scanning C Select Professional Mode from the Mode list. D E F Select the type of original(s) you are scanning as the Document Type setting.*

*Select the Document Source setting. Select Photo or Document as the Auto Exposure Type setting. 60 User's Guide Scanning G H I J K L M Select the Image Type setting. Select an appropriate resolution for your original(s) as the Resolution setting. Click Preview to preview your image(s).*

*The Preview window opens and displays your image(s). & "Previewing and Adjusting the Scan Area" on page 61 Select the size of the scanned image(s) as the Target Size setting if necessary. You can scan your images at their original size, or you can reduce or enlarge their size by selecting Target Size. Adjust the image quality if necessary. & "Image Adjustment Features" on page 50 Click Scan.*

*In the File Save Settings window, select the Type setting and then click OK. Note: If the Show this dialog box before next scan check box is cleared, Epson Scan starts scanning immediately without displaying the File Save Settings window. Your scanned image is saved. Previewing and Adjusting the Scan Area Selecting a preview mode Once you have selected your basic settings and resolution, you can preview your image and select or adjust the image area in a Preview window. There are two types of preview. ❏ Normal preview displays your previewed image(s) in their entirety. You can select the scan area and make any image quality adjustments manually. ❏ Thumbnail preview displays your previewed image(s) as thumbnail(s). Epson Scan automatically locates the edges of your scan area, applies automatic exposure settings to the image(s), and rotates the image(s) if necessary. Note: ❏ Some of the settings that you change after previewing an image are reset if you change the preview mode.*

*❏ ❏ Depending on your document type and the Epson Scan mode you are using, you may not be able to change the preview type. If you preview image(s) without the Preview dialog displayed, image(s) are displayed in the default preview mode. If you preview with the Preview dialog displayed, image(s) are displayed in the preview mode that was displayed just before previewing. To resize the Preview window, click and drag the corner of the Preview window. See the Help for more details on Epson Scan. ❏ ❏ 61 User's Guide Scanning Creating a marquee A marquee is a moving dotted line that appears on the edges of your preview image to indicate the scan area. Do one of the following to draw a marquee. ❏ To draw the marquee manually, position the pointer in the area where you want to place the corner of your marquee and click. Drag the cross-hairs over the image to the opposite corner of the desired scan area. ❏ To draw the marquee automatically, click the auto locate icon.*

*You can only use this icon when you are viewing a normal preview and you only have one document on the scanner glass. ❏ To draw the marquee at a specified size, type in a new width and height in the Document Size setting. ❏ For best results and image exposure, make sure all sides of the marquee are located inside the preview image. Do not include any areas around the preview image in the marquee. Adjusting a marquee You can move the marquee and adjust its size.*

*If you are viewing a normal preview, you can create multiple marquees (up to 50) on each image to scan different image areas as separate scan files. To move the marquee, position your cursor inside the marquee. The pointer becomes a hand. Click and drag the marquee to the desired location. To resize the marquee, position your cursor over the edge or corner of the marquee.*